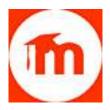

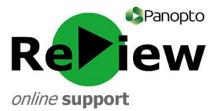

## How to share a URL on Moodle

TIP: Sharing the URL is the easiest and best way of showing others your video, as it allows those watching to use the full Panopto ReView functionality (e.g. indexing, searching and speed control)

1) Firstly, find the module within which you'd like to share the video.

| My courses                        |          |  |  |
|-----------------------------------|----------|--|--|
| Q. Search my courses              |          |  |  |
| > Learning and Teaching Developme | ent Unit |  |  |
| > Miscellaneous                   |          |  |  |
| > Sandbox Courses                 |          |  |  |
|                                   |          |  |  |

2) Turn editing on (top right-hand corner).

Turn editing on

3) Find the topic that you want to place the video into.

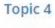

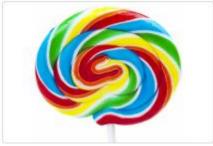

- 4) Click on the 'Add an activity or resource' button.
  - Add an activity or resource
- 5) Choose an appropriate 'Resource'. A 'URL' or a 'Page' are suitable. Click Add.

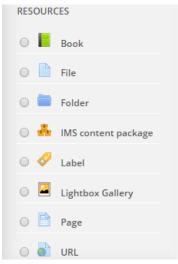

6) Give your video a name and description.

| Description | Par  | Personal * B I II II II II II II D |   |      |                |                |            |    |                  |   |   |   |   |             |    |    |   |
|-------------|------|------------------------------------|---|------|----------------|----------------|------------|----|------------------|---|---|---|---|-------------|----|----|---|
|             | 1    | 14                                 | U | 8    | $\mathbf{X}_2$ | $\mathbf{X}^2$ | Æ          | W  | 31               |   | F | A |   | 54          | •  | 1  | 1 |
|             | Fort | family                             | * | Font | size           | *              | $\diamond$ | 88 | $\Delta_{\rm B}$ | ± | Ω |   | 1 | $T_{\rm X}$ | 10 | 18 | 8 |
|             |      |                                    |   |      |                |                |            |    |                  |   |   |   |   |             |    |    |   |
|             |      |                                    |   |      |                |                |            |    |                  |   |   |   |   |             |    |    |   |
|             |      |                                    |   |      |                |                |            |    |                  |   |   |   |   |             |    |    |   |
|             |      |                                    |   |      |                |                |            |    |                  |   |   |   |   |             |    |    |   |

7) In a separate Browser window/tab, open the Panopto ReView web viewer, and open the appropriate folder. Hover over the relevant video and grey icons will appear. Click 'Share'.

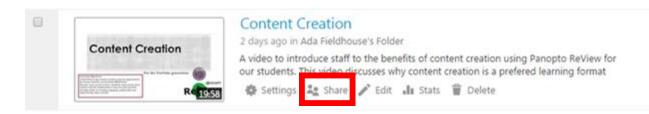

8) You will be taken to the 'Share' tab on a pop-up. Copy the link at the top of the screen to your clipboard by highlighting the whole string and right-clicking 'copy'

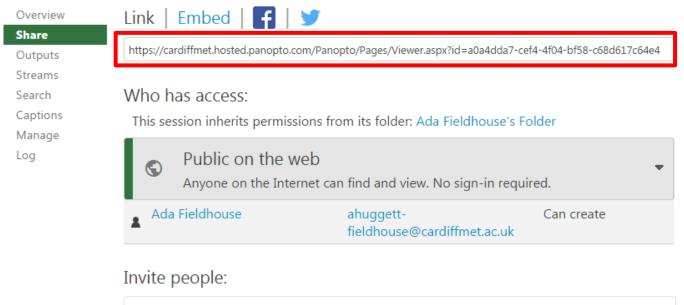

Enter people, groups, usernames, or email addresses...

9) Return to your Moodle page. Using CTRL+V, paste the link into the content editor box.

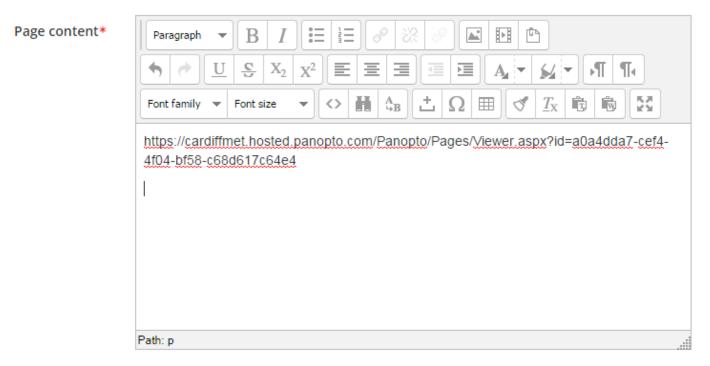

10) Highlight the string and press the 'Insert / edit link' box, which looks like two links of chain.

| Page content* | Paragraph $\bullet$ B $I$ $\vdots$ $\vdots$ $e$ $2$ $e$ $i$ $i$ $i$ $i$ $i$ $i$ $i$ $i$ $i$ $i$ |
|---------------|-------------------------------------------------------------------------------------------------|
|               | Path: p                                                                                         |

11) An 'Insert/edit link' pop-up will appear. Re-enter the copied string into the 'Link URL' field.

|          | Insert/edit link          | ×      |
|----------|---------------------------|--------|
| General  | Popup Events Advanced     |        |
| General  | roperties                 | ]      |
| Link URL |                           | ]      |
| Target   | Open in this window/frame |        |
| Title    |                           | ]      |
| Class    | Not set 🔻                 |        |
|          |                           |        |
|          |                           |        |
|          |                           |        |
|          |                           |        |
|          |                           |        |
|          |                           |        |
|          |                           |        |
|          |                           |        |
|          |                           |        |
| Insert   |                           | Cancel |

12) From the 'Target' menu, select 'Open in new window (\_blank)'. This means that the student will not be diverted from the Moodle page when they click on the link: a new window will open with the recording in instead. Click 'Insert'.

| Insert/edit link                                          | ×      |
|-----------------------------------------------------------|--------|
| General Popup Events Advanced                             |        |
| General properties                                        |        |
| Link URL https://cardiffmet.hosted.panopto.com/Panopto/Pa |        |
| Target Open in new window (_blank)                        |        |
| Title                                                     |        |
| Class Not set 🔻                                           |        |
|                                                           |        |
|                                                           |        |
|                                                           |        |
|                                                           |        |
|                                                           |        |
|                                                           |        |
|                                                           |        |
|                                                           |        |
|                                                           |        |
| Insert                                                    | Cancel |

13) Go to the bottom of the page and click 'Save and Display'.

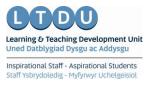